## **服务端安装**

## 1、将安装包拷贝到服务端设备上后,解压安装包并打开解压后的文件夹;

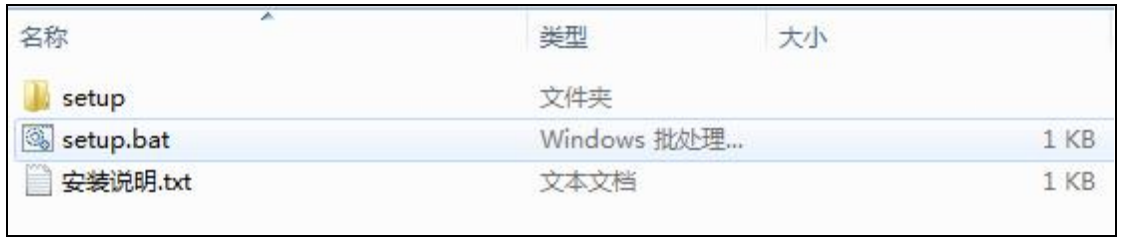

### 2、以管理员身份运行 **setup.bat** 这个文件;

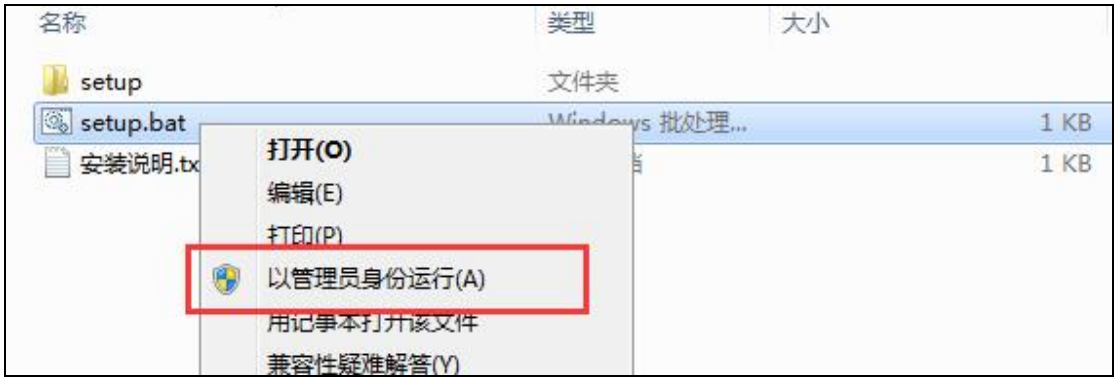

## 3、如系统没装.net 环境则会提示安装,则选择【accept】并安装默认的提示进行安装,如已

安装则不提示;

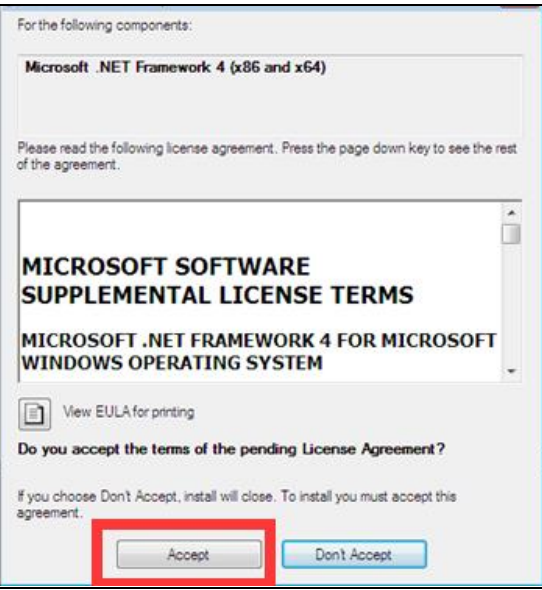

4、提示安装服务端,选择【下一步】;

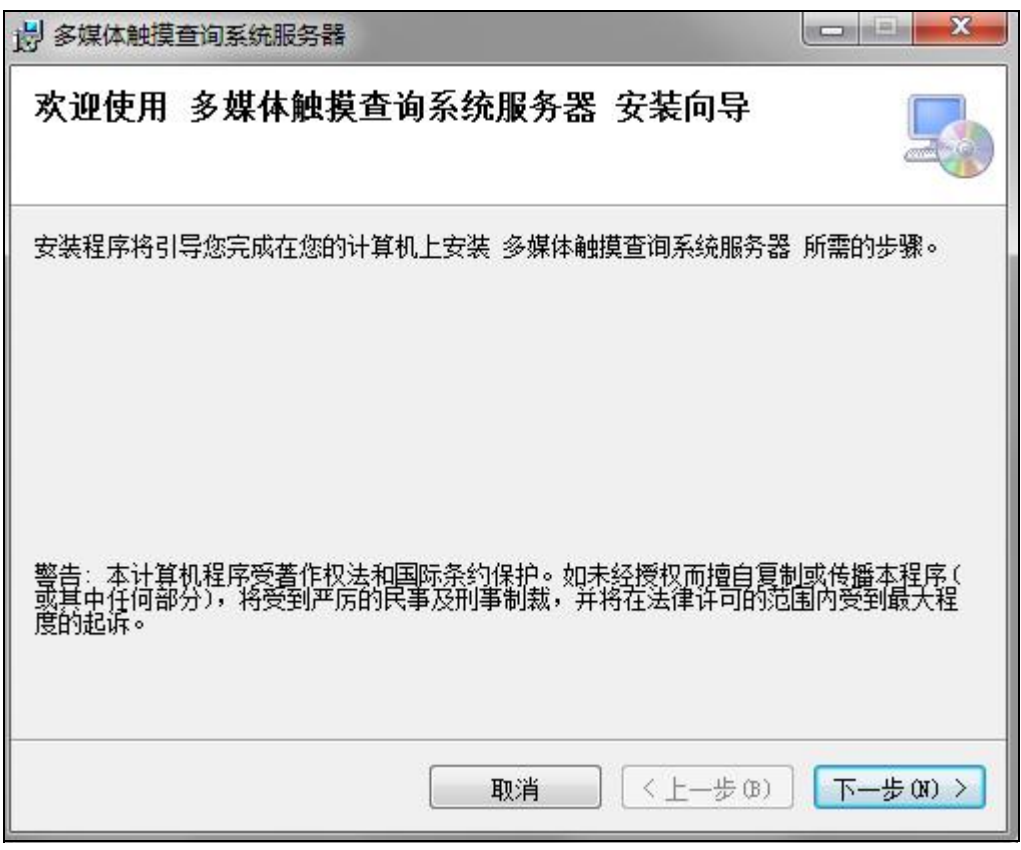

## 5、选择安装目录(**建议将盘符 C 改为 D,余下路径不变**)后选择【下一步】;

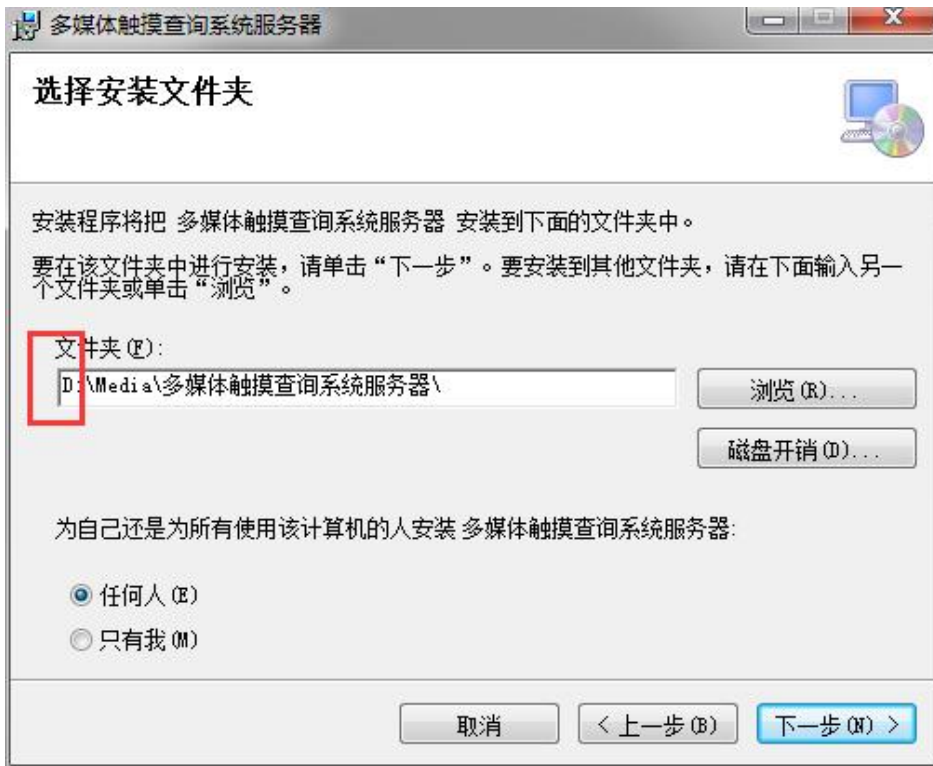

6、选择【关闭】;

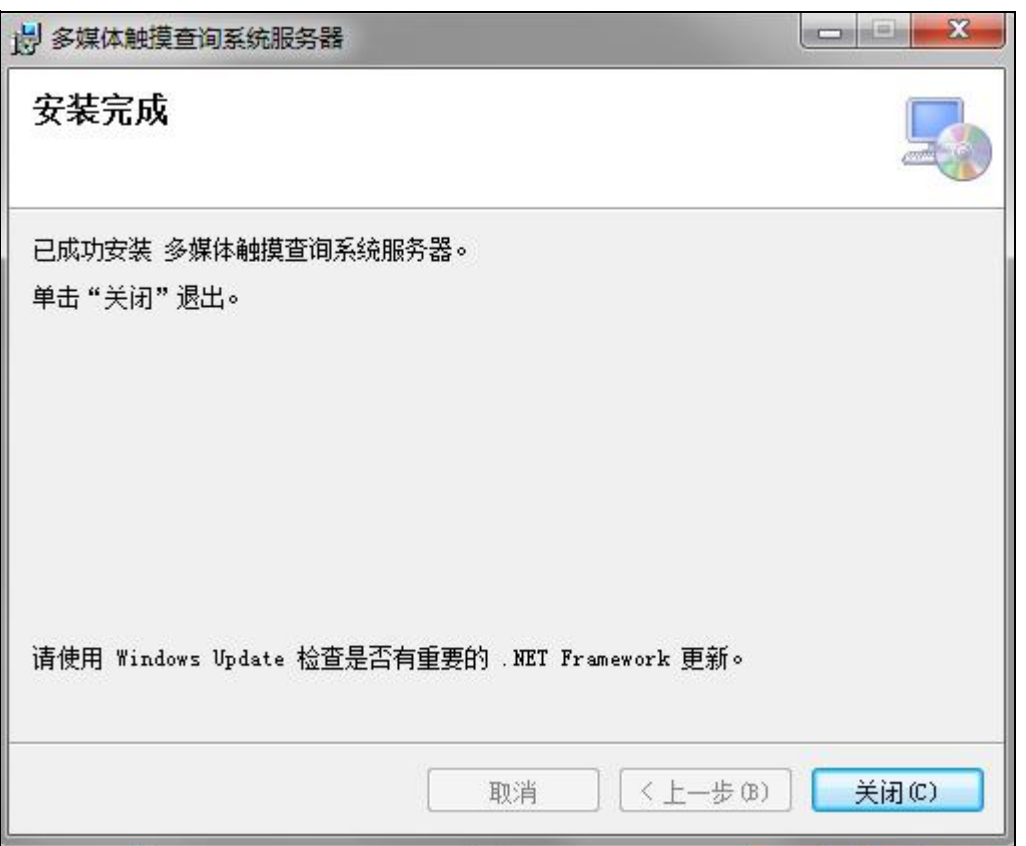

7、安装 C++提示已安装更新版本,选择【关闭】如左下图,如没安装则按照默认的选项进

行安装,如右下图;

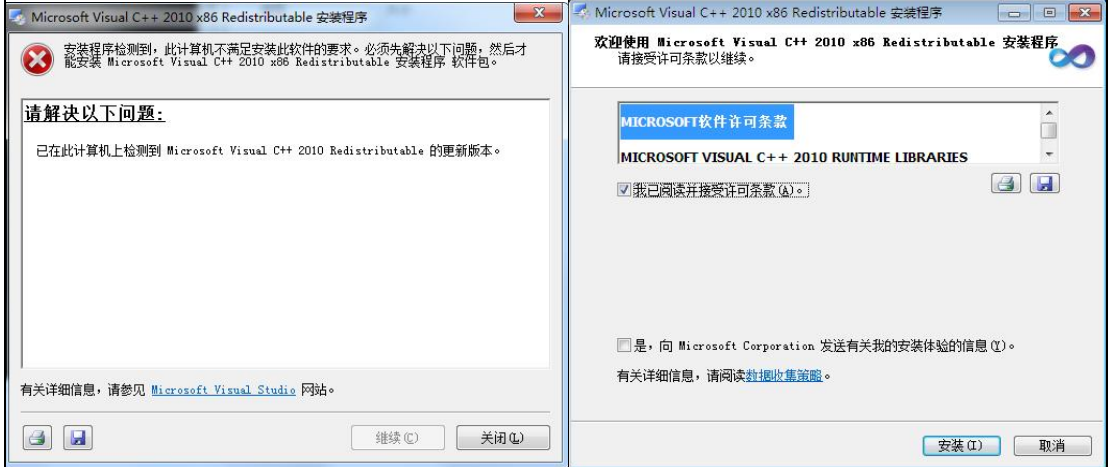

8、提示安装 wps,全部选择照默认选项进行安装;

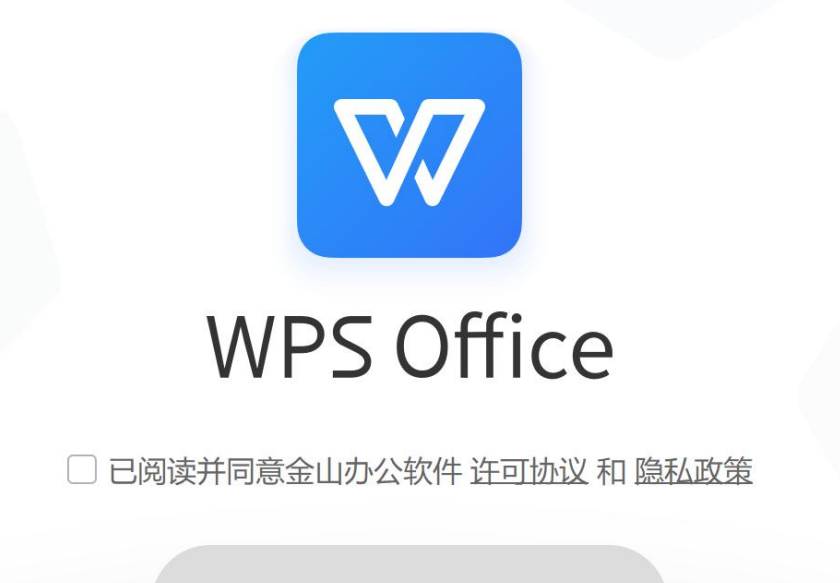

# 立即安装

☑ 修改相关系统配置使 WPS Office 兼容第三方系统和软件, 且 doc、xls、ppt 等格<br>式将优先调用 WPS 打开

63

 $\times$ 

#### 9、安装完成后提示按任意键完成安装。

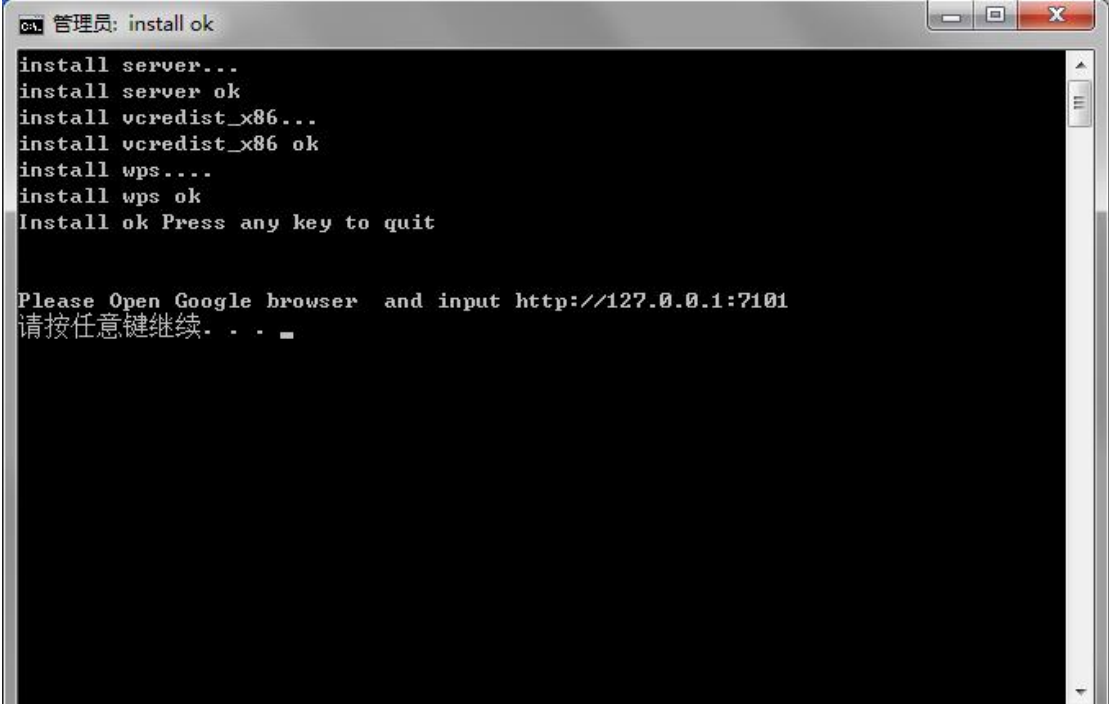